## 1. From:

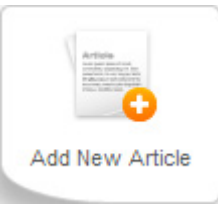

a. the *Control Panel*, click the **Add New Article** button

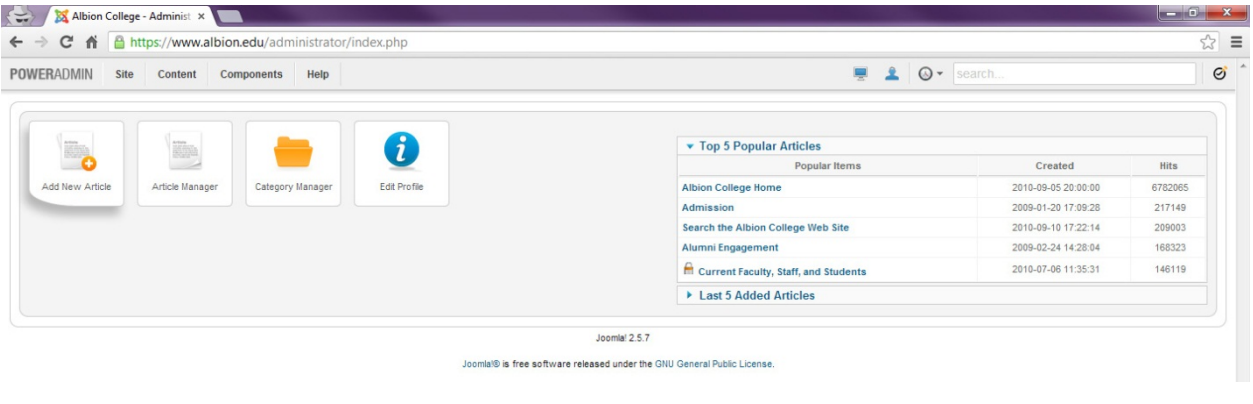

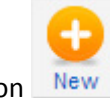

b. the *Article Manager*, click the **New** button

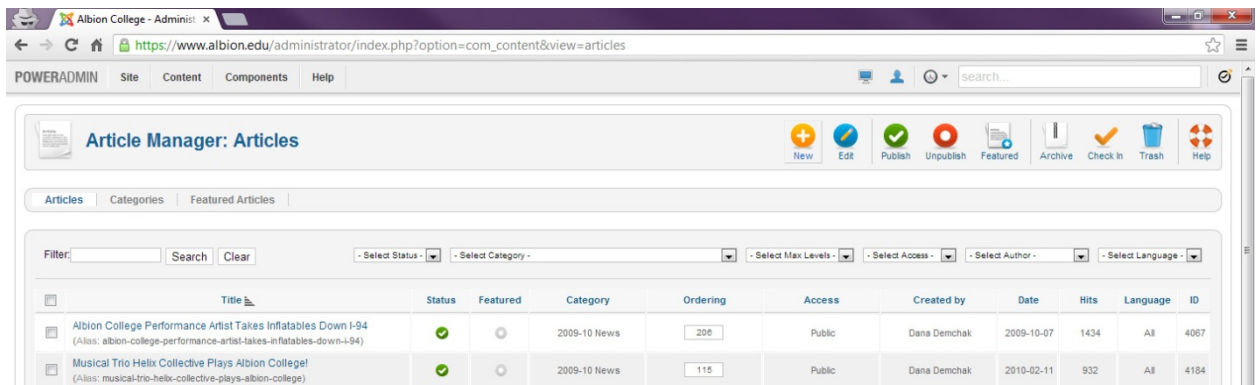

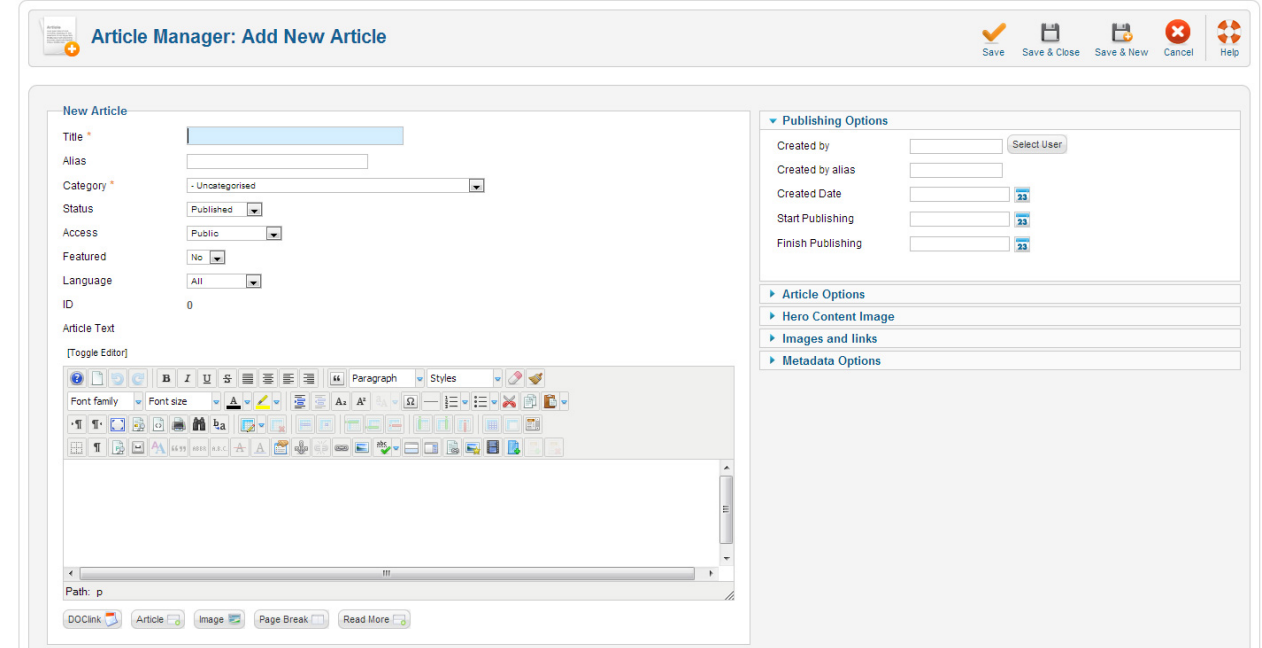

2. Either of those options will open *Article Manager: Add New Article*

3. Fill in your page's *Title*

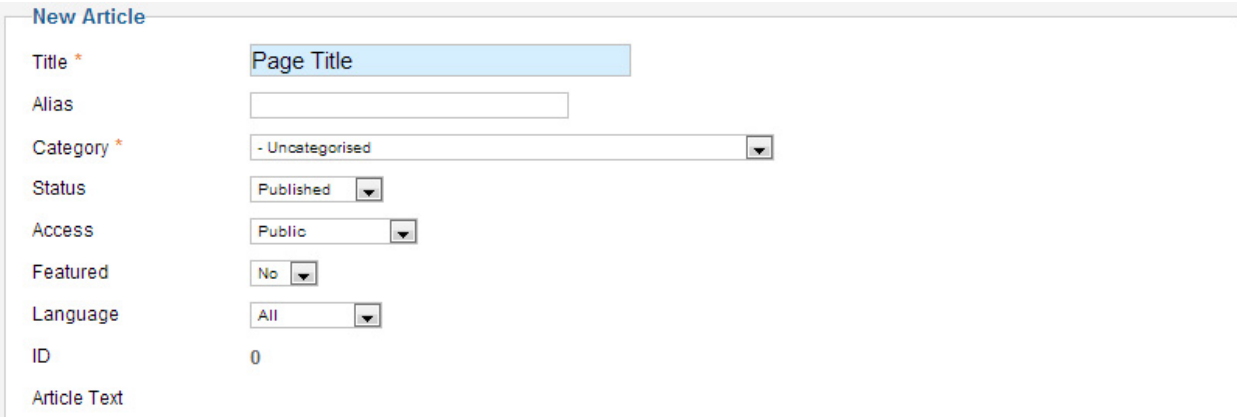

- a. this will be the large gold text in all caps at the top of your page,
- b. it will also appear in the browser's title bar
- c. and in search results

4. Choose the most appropriate category

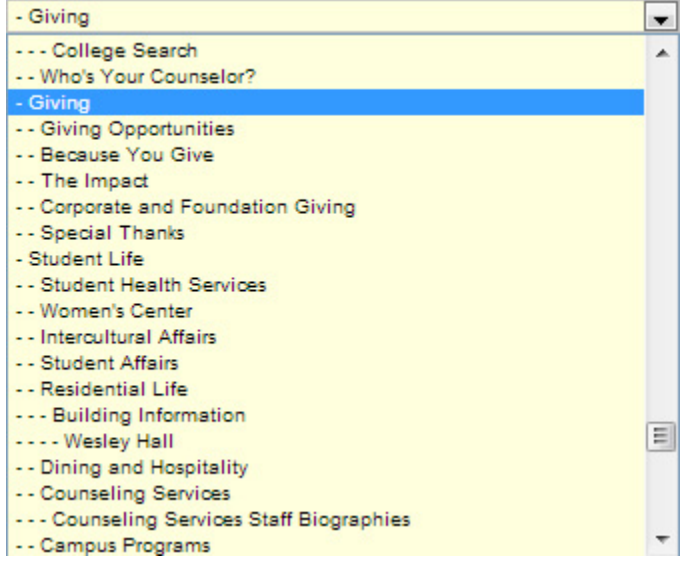

- a. categories loosely follow the navigation structure
- b. you'll want to place your article in the deepest category that is still relevant to the page content
- 5. A few other things:
	- *a. Alias* leave this field blank, Joomla! will populate this field for you based on the *Title*
	- *b. Status* determines whether or not your article is on the website

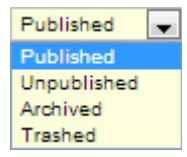

there are four statuses:

- *i. Published* accessible via the web
- *ii.* Unpublished not accessible via the web
- *iii. Archived* not accessible via the web, accessible via *Article Manager*
- *iv. Trashed* not accessible via the web, not accessible via *Article Manager*
- *c. Access* determines who can access your page via the web

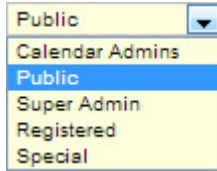

there are 5 access levels:

- *i. Calendar Admins* –viewable by those who work on the calendar, you probably won't use this one
- *ii. Public* viewable by anyone via the web
- *iii. Super Admin* viewable by the websupport staff only, this is good for when you're working on an article that you need help with
- *iv. Registered* viewable by anyone with Albion College login credentials, this includes: Students, Faculty, Staff
- *v. Special* don't use this one
- *d. Featured* this option is used for article syndication, don't touch it. If you would like an article syndicated, please contact [websupport@albion.edu](mailto:websupport@albion.edu)
- 6. Fill out your article content in the *Article Text* field

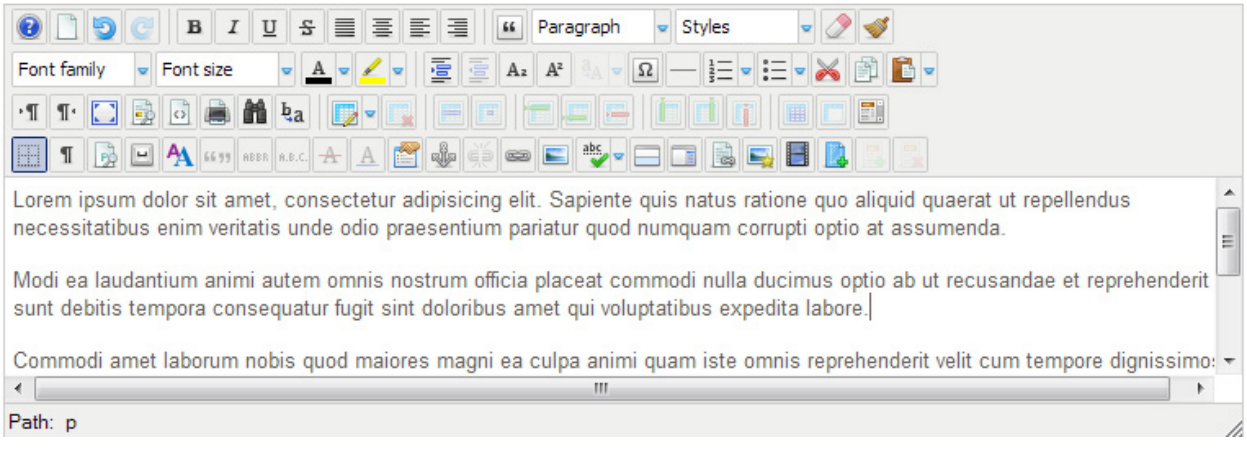

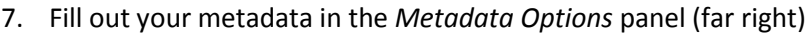

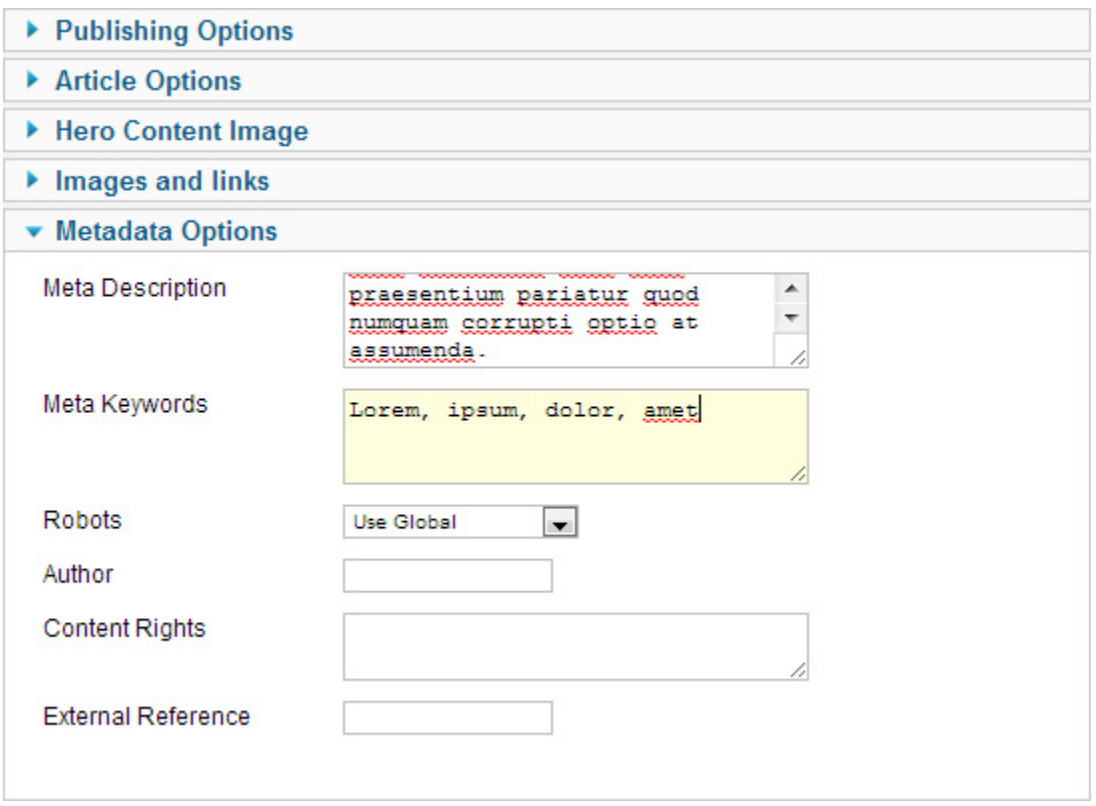

- a. *Meta Description* is the short description of your page that appears in search results
- b. *Meta Keywords* are the words most relevant to your page content, these are the words you would enter into a search engine to find your page

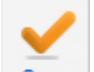

8. Click the **Save** button and your new page will be made live on the website